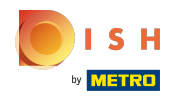

Fare clic sul pulsante del menu .  $\bullet$ 

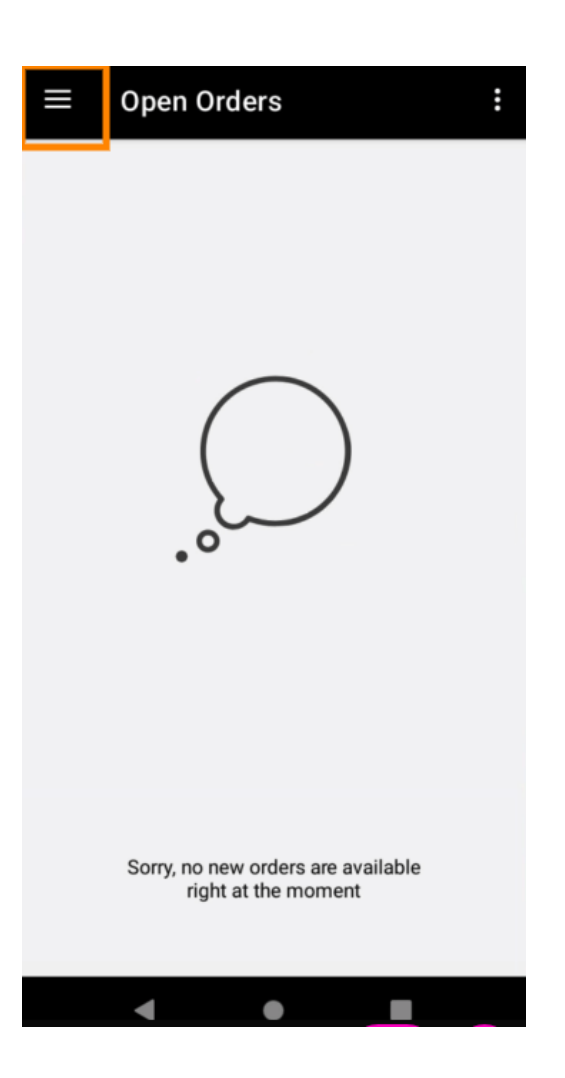

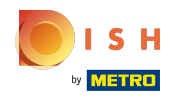

Fai clic su Conto.  $\bullet$ 

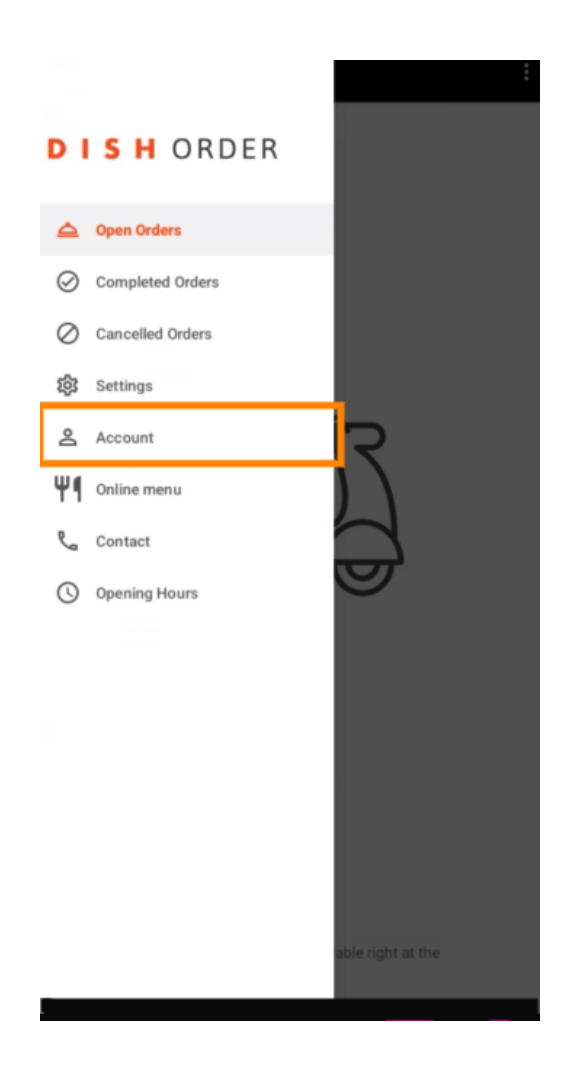

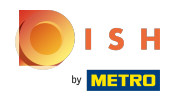

Nella pagina Account , puoi vedere le informazioni sul tuo ristorante. Per modifcare, fare clic sulla  $\bigcap$ freccia.

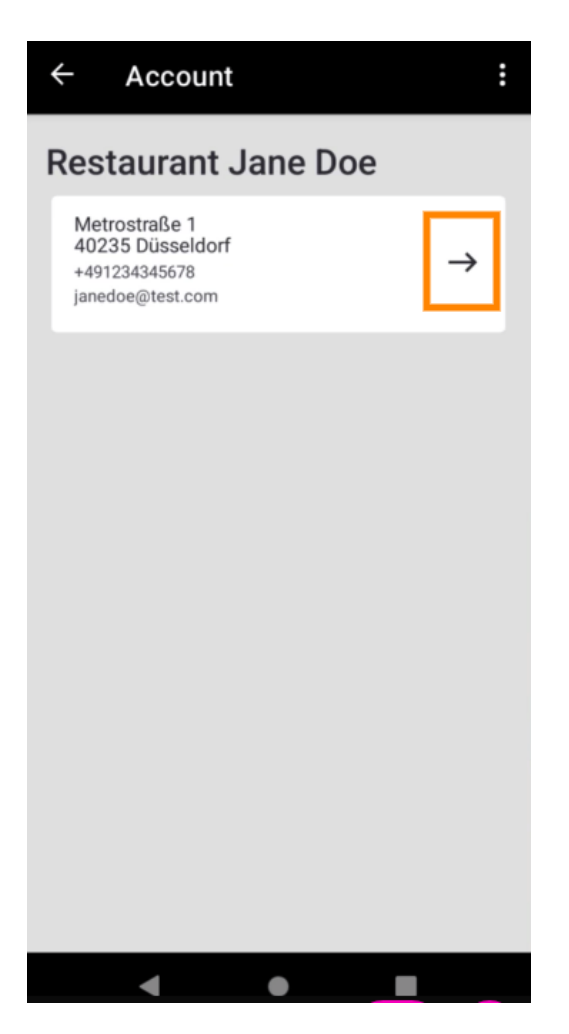

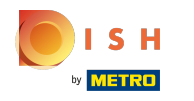

Ora sei in grado di inserire i dati che desideri modificare. Fai clic su Salva modifiche.  $\boldsymbol{\Theta}$ 

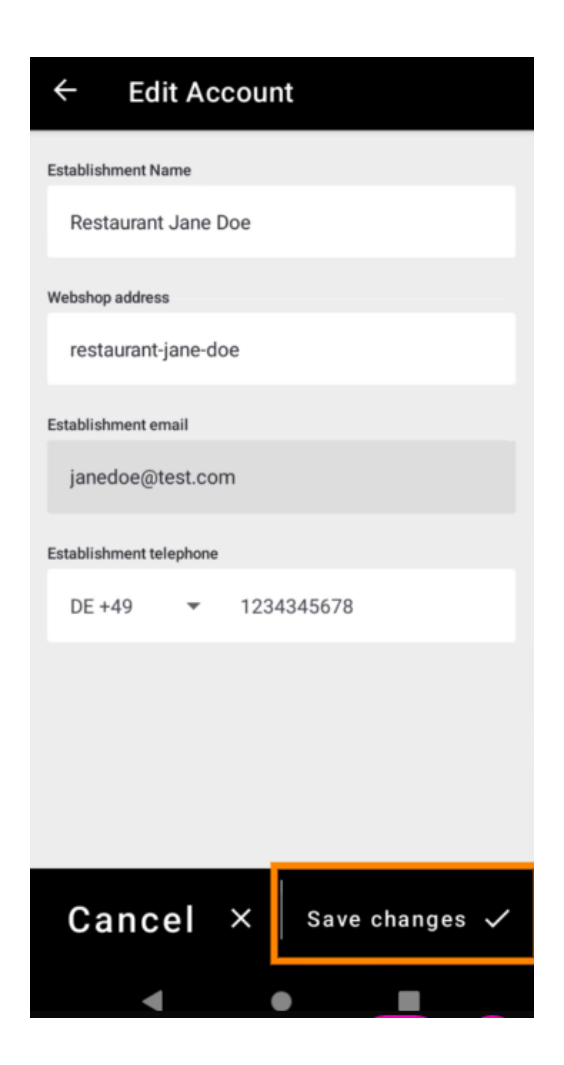

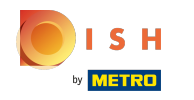

DISH Order Terminal - Come visualizzare l'account e il contatto del servizio clienti

Fare clic su Contatto per ottenere le informazioni di contatto del servizio clienti.  $\boldsymbol{\Theta}$ 

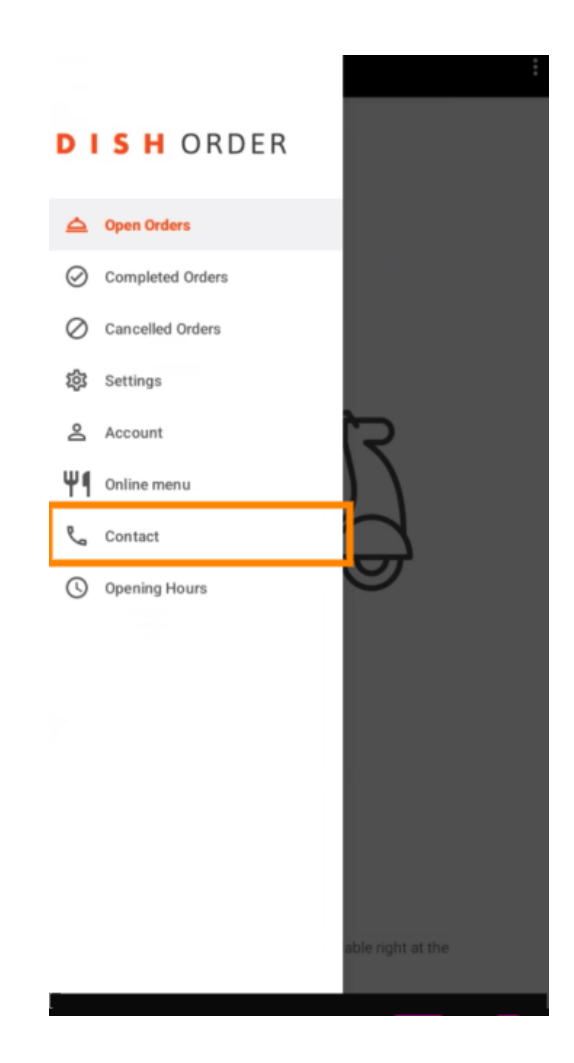

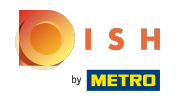

## Ecco fatto, hai finito.  $\odot$

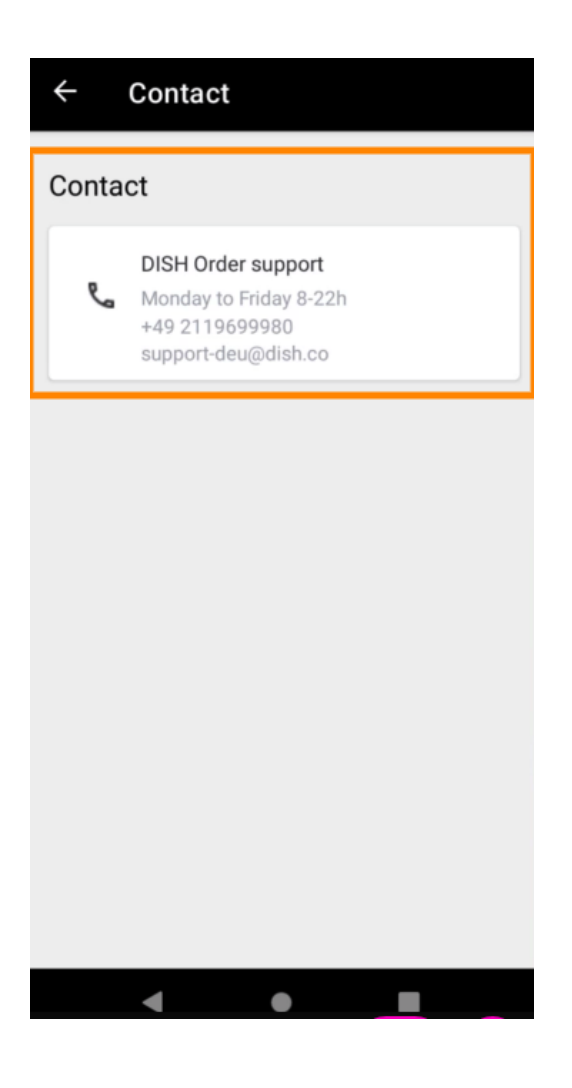

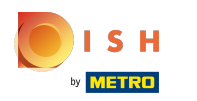

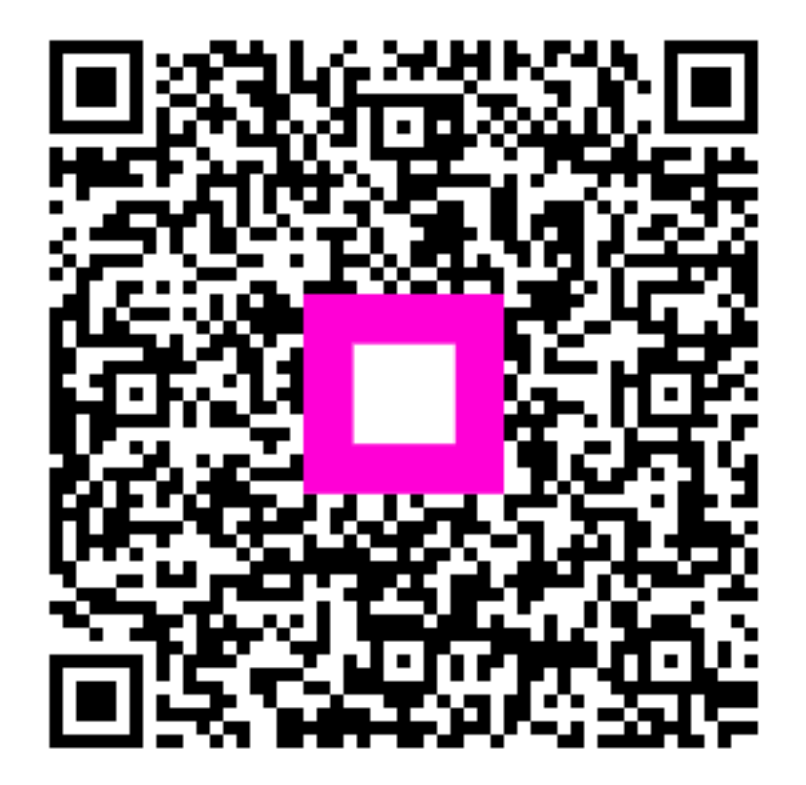

Scan to go to the interactive player